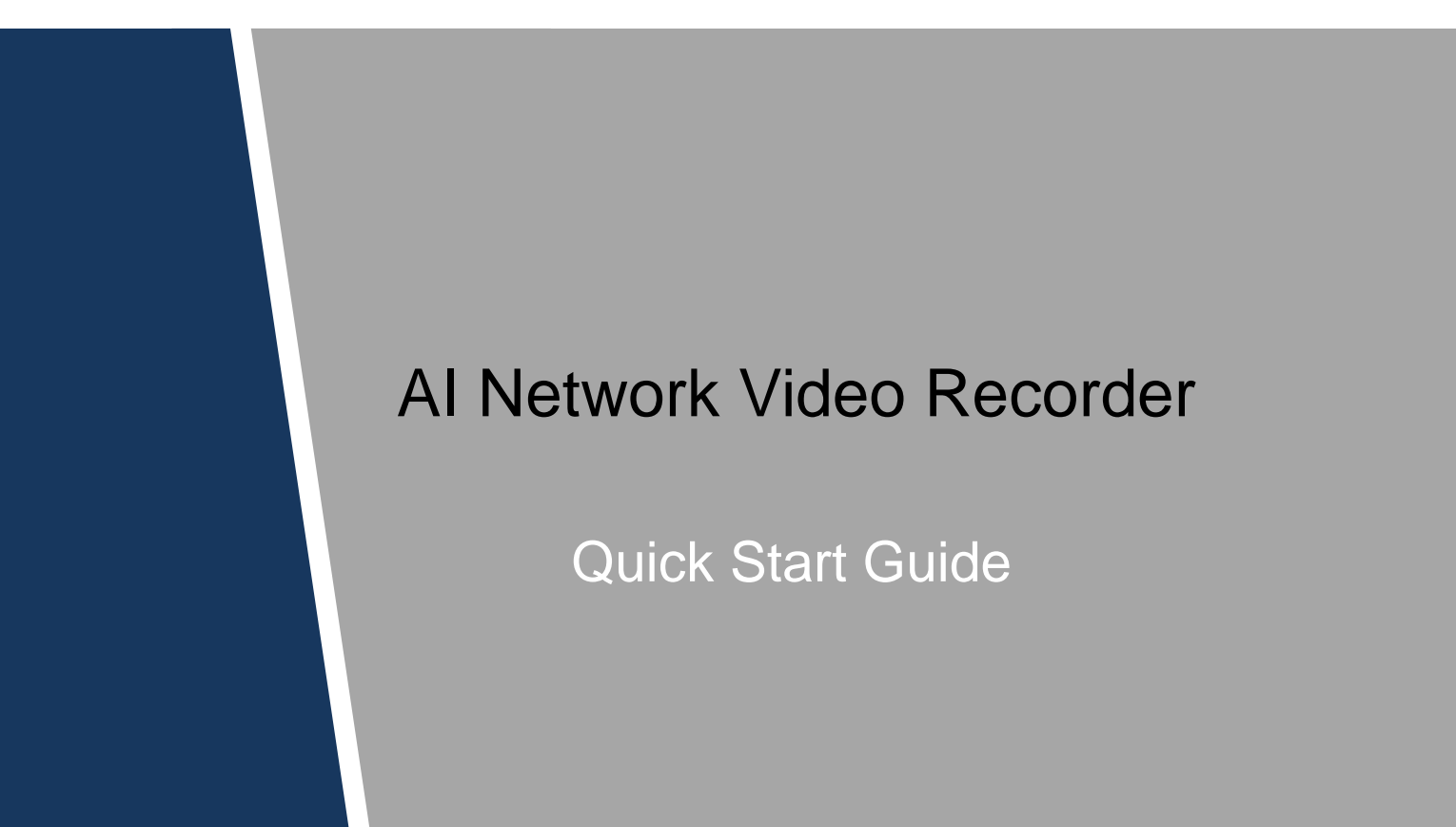

## <span id="page-1-0"></span>General

This quick start guide (hereinafter referred to be "the Manual") introduces the functions and operations of the AI NVR device (hereinafter referred to be "the Device").

## Safety Instructions

The following categorized signal words with defined meaning might appear in the Manual.

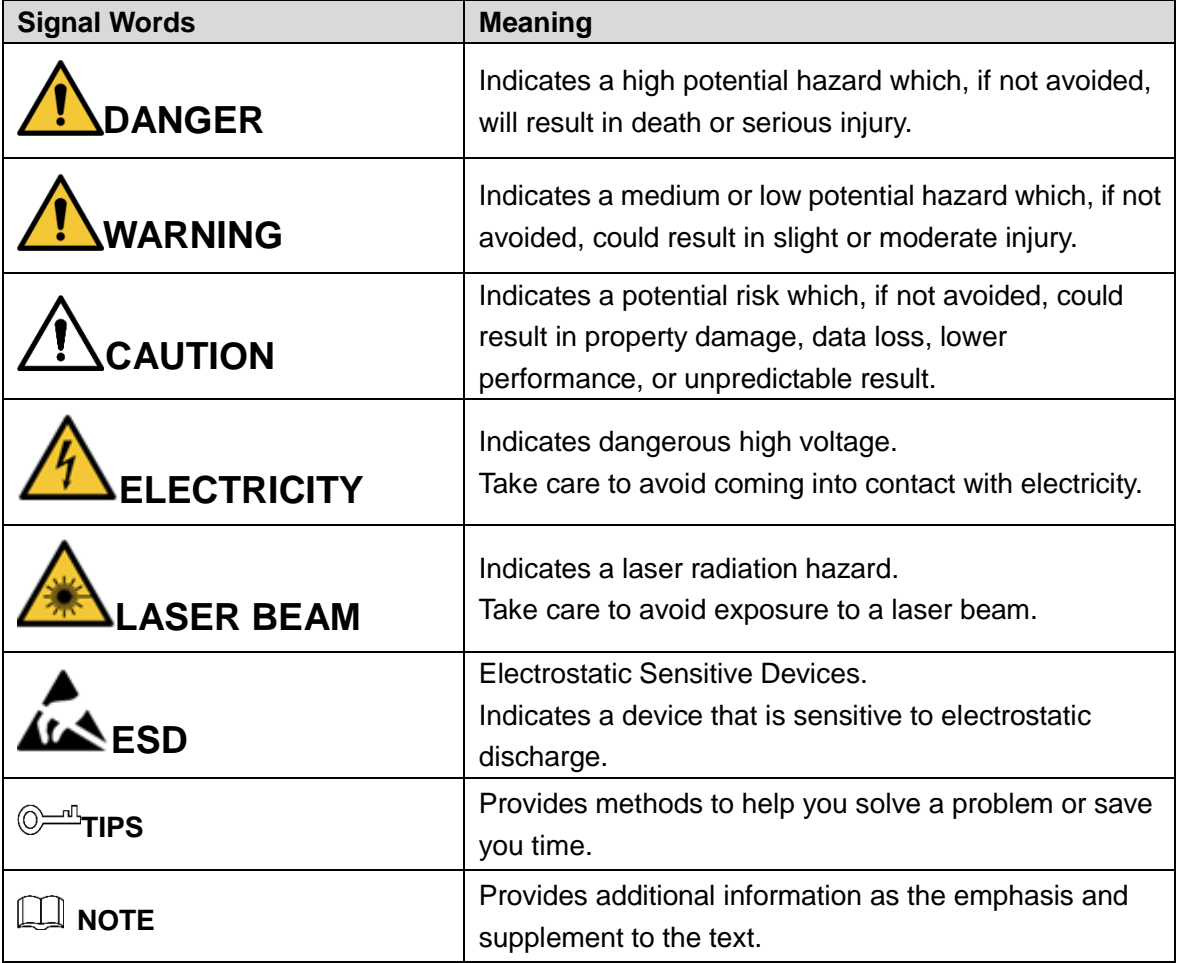

Revision History

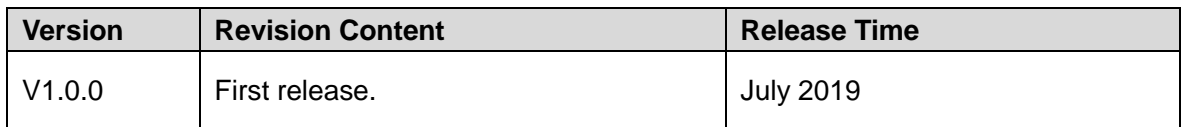

## Privacy Protection Notice

As the device user or data controller, you might collect personal data of others such as face, fingerprints, car plate number, Email address, phone number, GPS and so on. You need to be in compliance with the local privacy protection laws and regulations to protect the legitimate rights and interests of other people by implementing measures including but not limited to: providing clear and visible identification to inform data subject the existence of surveillance area and providing related contact.

## About the Manual

- The Manual is for reference only. If there is inconsistency between the Manual and the actual product, the actual product shall prevail.
- We are not liable for any loss caused by the operations that do not comply with the Manual.
- The Manual would be updated according to the latest laws and regulations of related regions. For detailed information, see the paper manual, CD-ROM, QR code or our official website. If there is inconsistency between paper manual and the electronic version, the electronic version shall prevail.
- All the designs and software are subject to change without prior written notice. The product updates might cause some differences between the actual product and the Manual. Please contact the customer service for the latest program and supplementary documentation.
- There still might be deviation in technical data, functions and operations description, or errors in print. If there is any doubt or dispute, please refer to our final explanation.
- Upgrade the reader software or try other mainstream reader software if the Manual (in PDF format) cannot be opened.
- All trademarks, registered trademarks and the company names in the Manual are the properties of their respective owners.
- Please visit our website, contact the supplier or customer service if there is any problem occurred when using the device.
- If there is any uncertainty or controversy, please refer to our final explanation.

## Important Safeguards and Warnings

<span id="page-3-0"></span>The following description is the correct application method of the Device. Read the Manual carefully before use to prevent danger and property loss. Strictly conform to the Manual during application and keep it properly after reading.

## Operating Requirement

- Install the POE front-end device indoors.
- The device does not support wall mount.
- Do not place and install the device in an area exposed to direct sunlight or near heat generating device.
- Do not install the device in a humid, dusty or fuliginous area.
- Keep its horizontal installation, or install it at stable places, and prevent it from falling.
- Do not drip or splash liquids onto the device; don't put on the device anything filled with liquids, in order to prevent liquids from flowing into the device.
- Install the device at well-ventilated places; don't block its ventilation opening.
- Use the device only within rated input and output range.
- Don't dismantle the device arbitrarily.
- Transport, use and store the device within allowed humidity and temperature range.

## Power Requirement

- Make sure to use the designated battery type. Otherwise there might be explosion risk.
- Make sure to use batteries according to requirements. Otherwise, it may result in fire, explosion or burning risks of batteries!
- To replace batteries, only the same type of batteries can be used.
- Make sure to dispose the exhausted batteries according to the instructions.
- The product shall use electric wires (power wires) recommended by this area, which shall be used within its rated specification.
- Make sure to use standard power adapter matched with this Device. Otherwise, the user shall undertake resulting personnel injuries or Device damages.
- Use power supply that meets SELV (safety extra low voltage) requirements, and supply power with rated voltage that conforms to Limited Power Source in IEC60950-1. For specific power supply requirements, please refer to device labels.
- Products with category I structure shall be connected to grid power output socket, which is equipped with protective grounding.
- Appliance coupler is a disconnecting Device. During normal use, please keep an angle that facilitates operation.

## **Table of Contents**

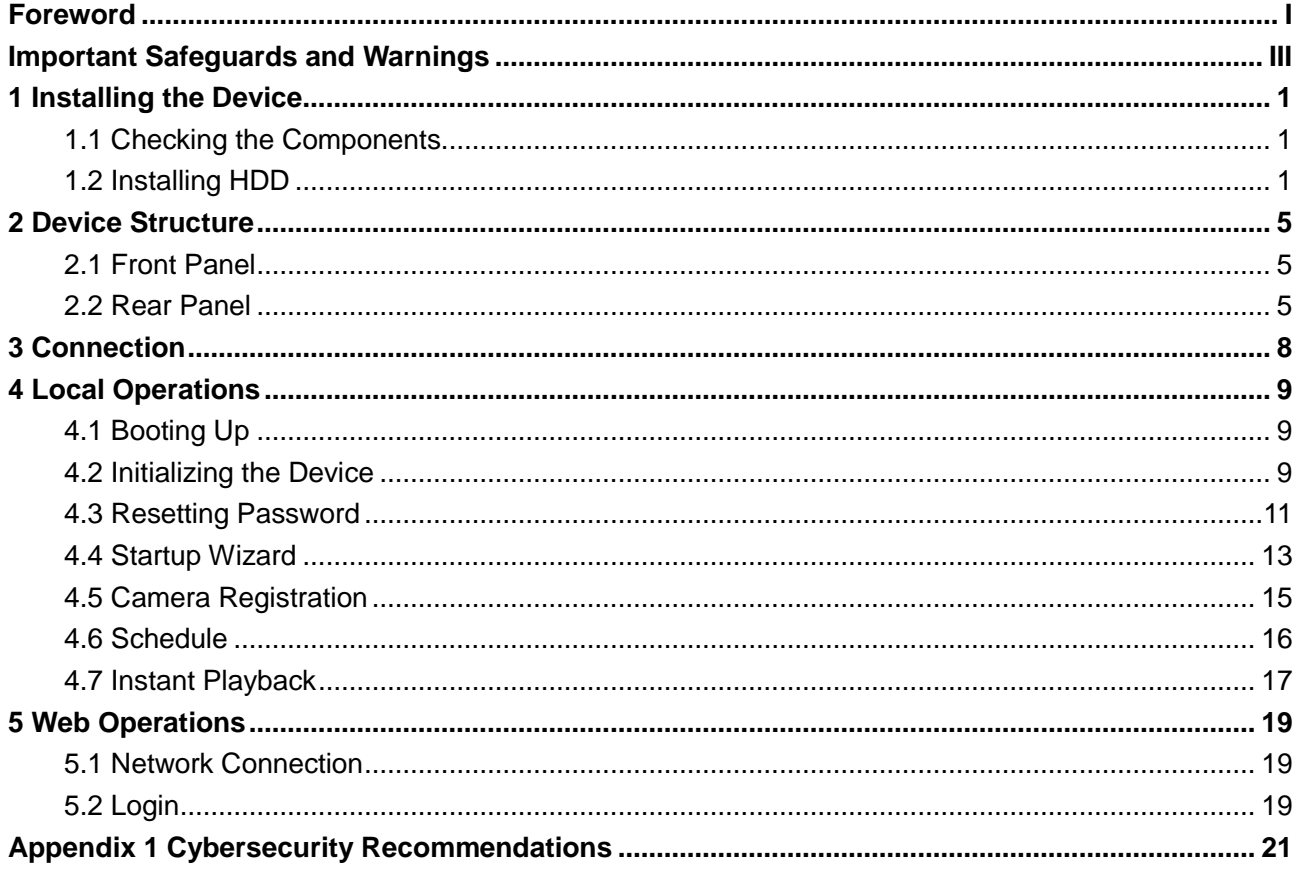

## <span id="page-5-1"></span><span id="page-5-0"></span>**1.1 Checking the Components**

When you receive the Device, please check against the following checking list. If any of the items are missing or damaged, contact the local retailer or after-sales engineer immediately.

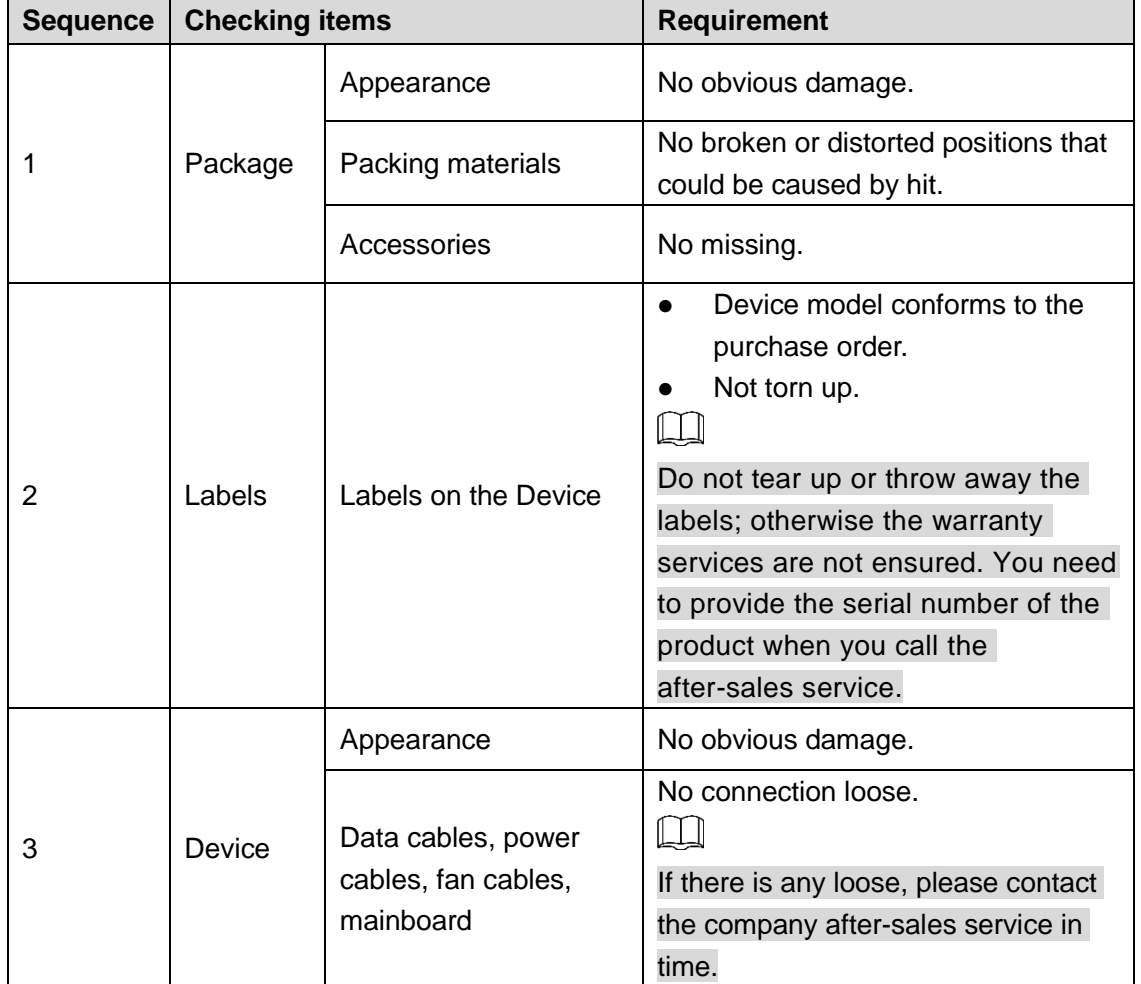

## <span id="page-5-2"></span>**1.2 Installing HDD**

For the first time installation, check whether the HDD has been installed or not. We recommend to use HDD of enterprise level or surveillance level. It is not recommended to use PC HDD.

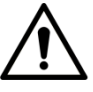

- Shut off the power before you replace the HDD.
- Different models have different HDD numbers. The actual product shall govern.

Step 1 Remove the fixing screws on the rear panel of the device.

Figure 1-1 Remove the screws

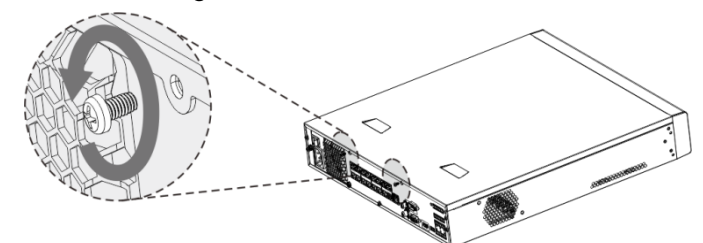

Step 2 Remove the case cover along the direction shown in the following arrow. Figure 1-2 Remove case cover

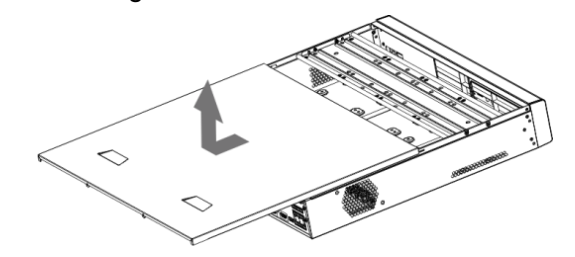

Step 3 Remove the screws on the sides of HDD bracket to take out the bracket.

- 1.5U device has one HDD bracket. For the way to remove the bracket, see [Figure](#page-6-0)  [1-3.](#page-6-0)
- 2U device has two HDD brackets. For the way to remove the brackets, see [Figure](#page-6-1)  [1-4.](#page-6-1)

Figure 1-3 Remove HDD bracket (1.5U)

<span id="page-6-0"></span>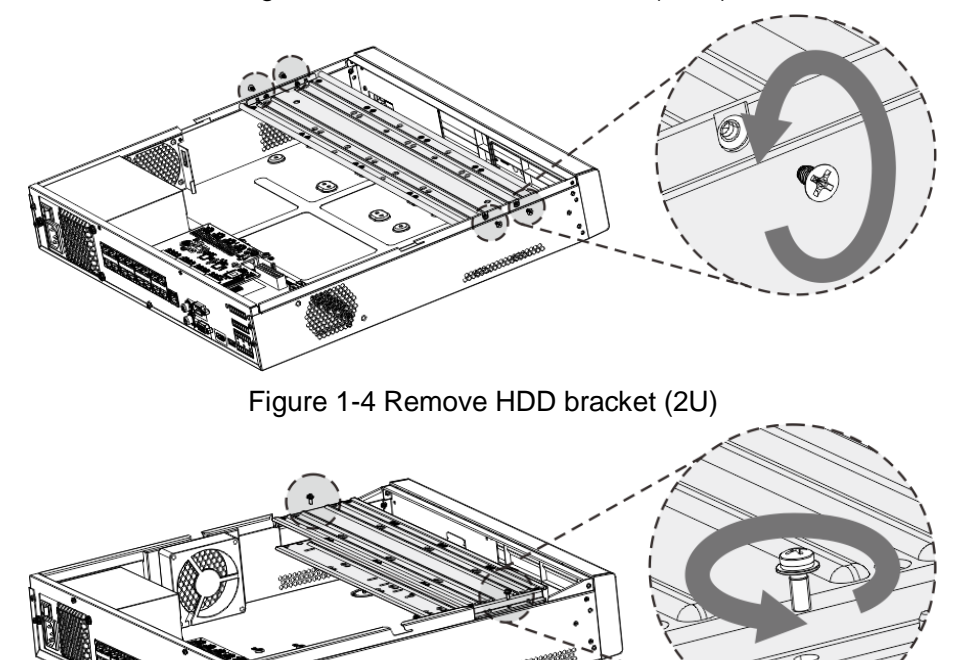

<span id="page-6-2"></span><span id="page-6-1"></span>Step 4 Match the four screw holes on the HDD with the four holes on the bracket and then fasten the screws. The HDD is fixed to the bracket.

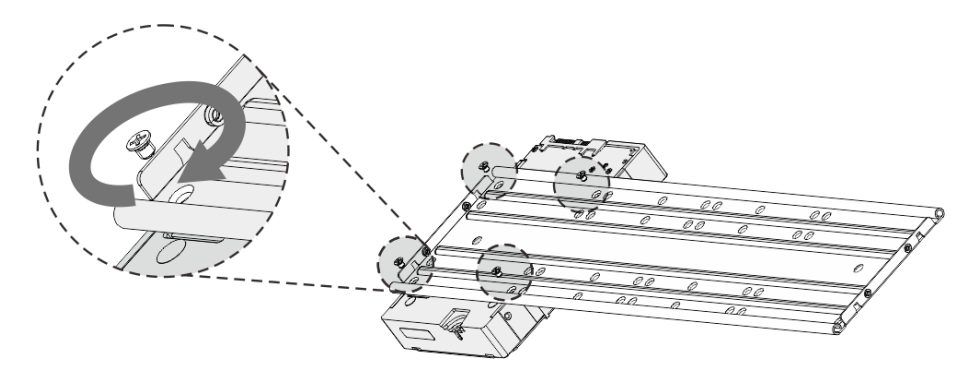

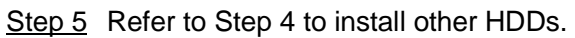

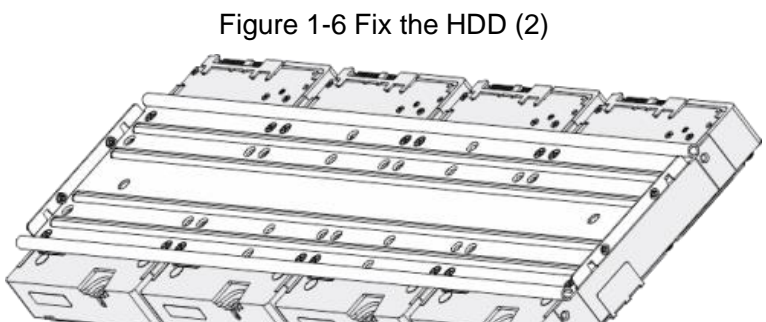

Step 6 Lock the two HDD brackets.

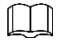

This step is required for 2U devices only.

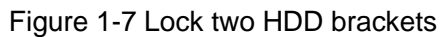

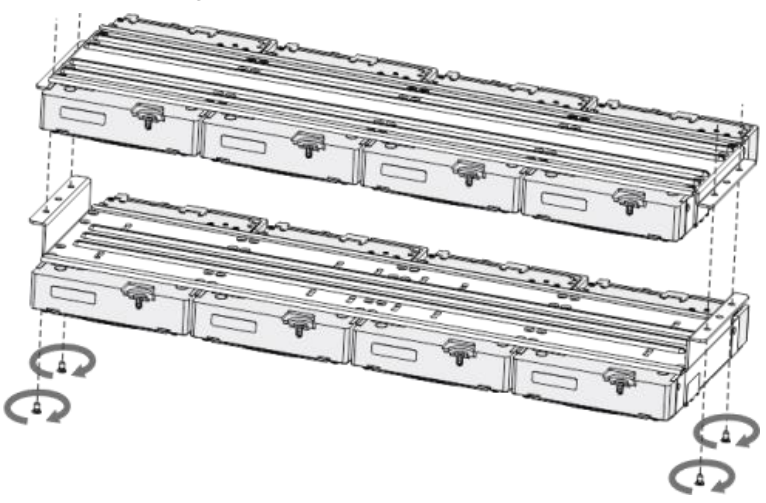

Step 7 Place the bracket to the Device and then fasten the screws on the sides of the bracket. Figure 1-8 Fasten HDD bracket

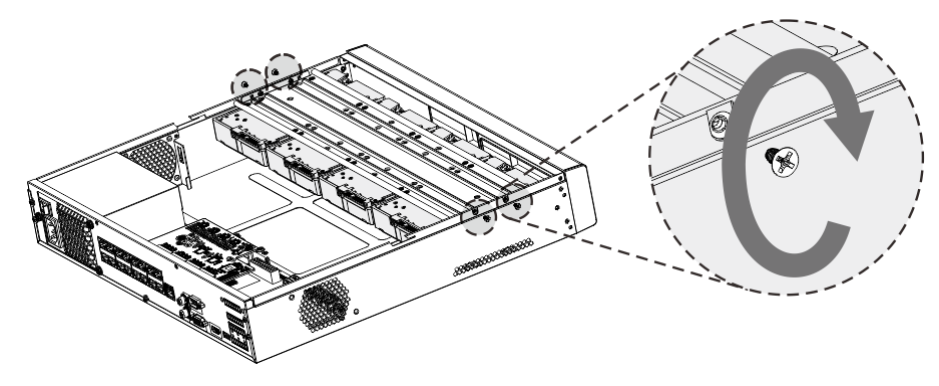

<span id="page-8-0"></span>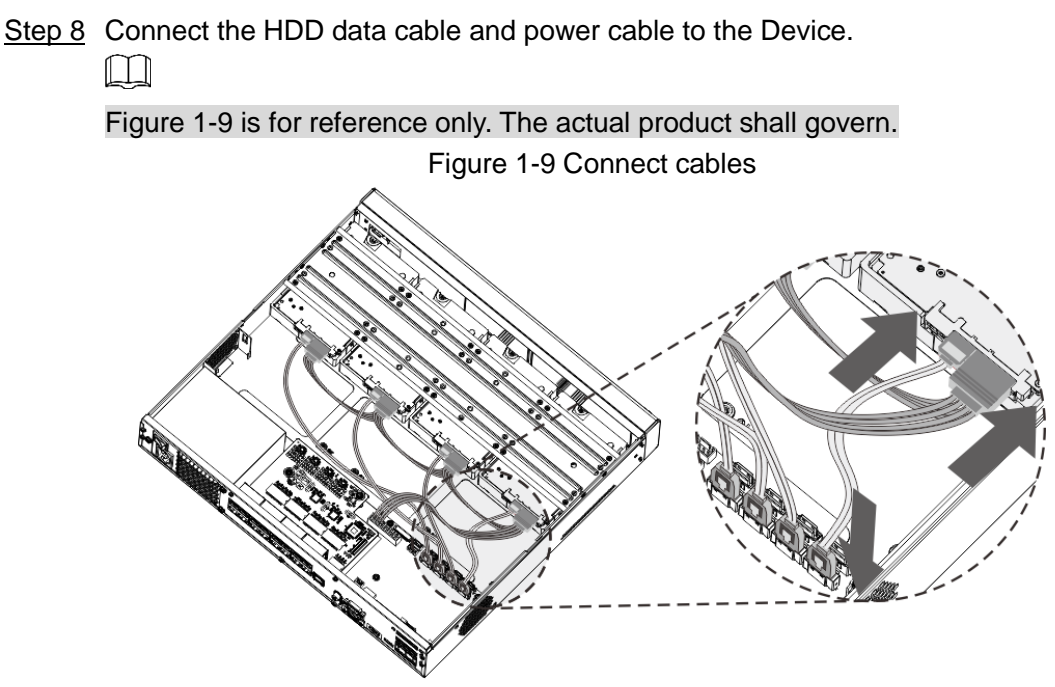

Step 9 Put back the cover and fasten the screws on the rear panel to complete the installation. Figure 1-10 Complete installation

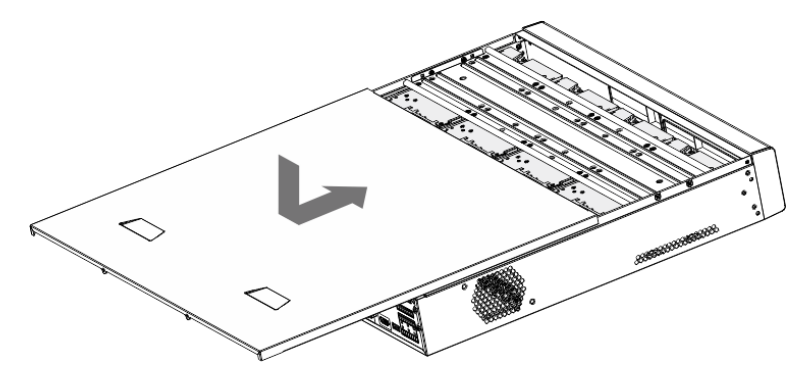

# **2 Device Structure**

## <span id="page-9-1"></span><span id="page-9-0"></span>**2.1 Front Panel**

 $\Box$ 

The following figure is for reference only. For details, see *User's Manual*.

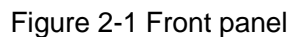

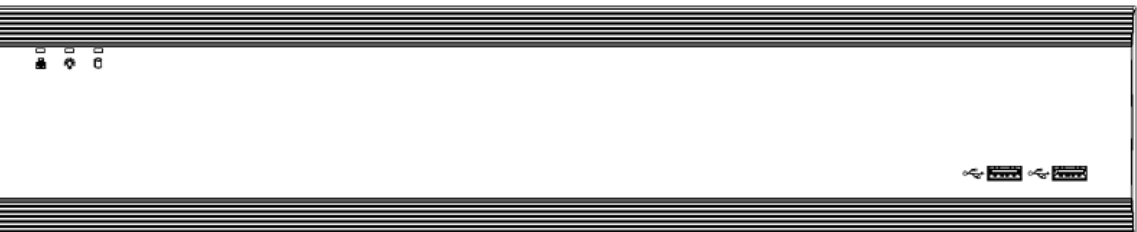

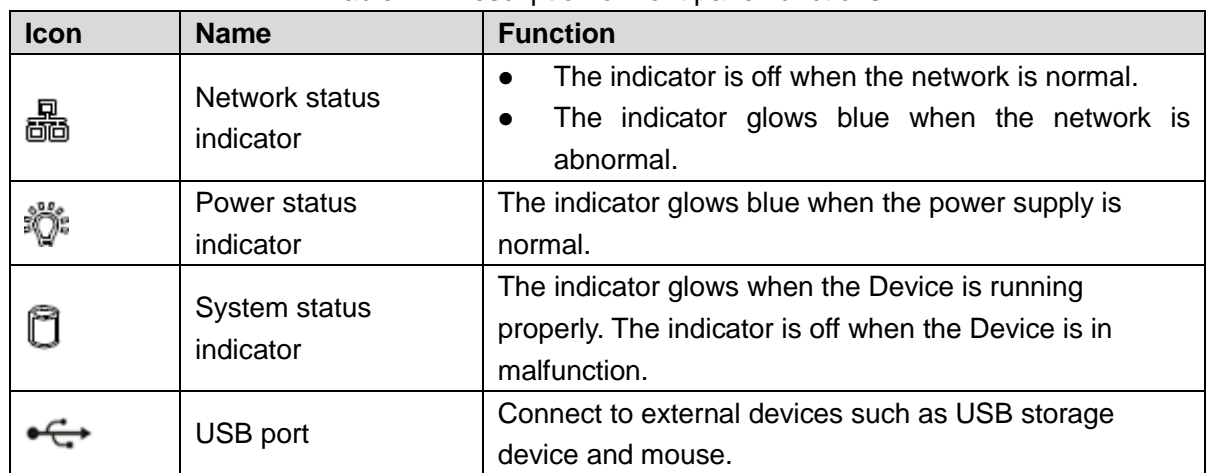

## Table 2-1 Description of front panel functions

## <span id="page-9-2"></span>**2.2 Rear Panel**

## $\Box$ The following figure is for reference only. For details, see *User's Manual*. Figure 2-2 Rear panel ۵ Æ  $10$ 12  $\overline{11}$ ğ R

Table 2-2 Description of rear panel functions

| No.<br><b>Port Name</b><br><b>Function</b> |
|--------------------------------------------|
|--------------------------------------------|

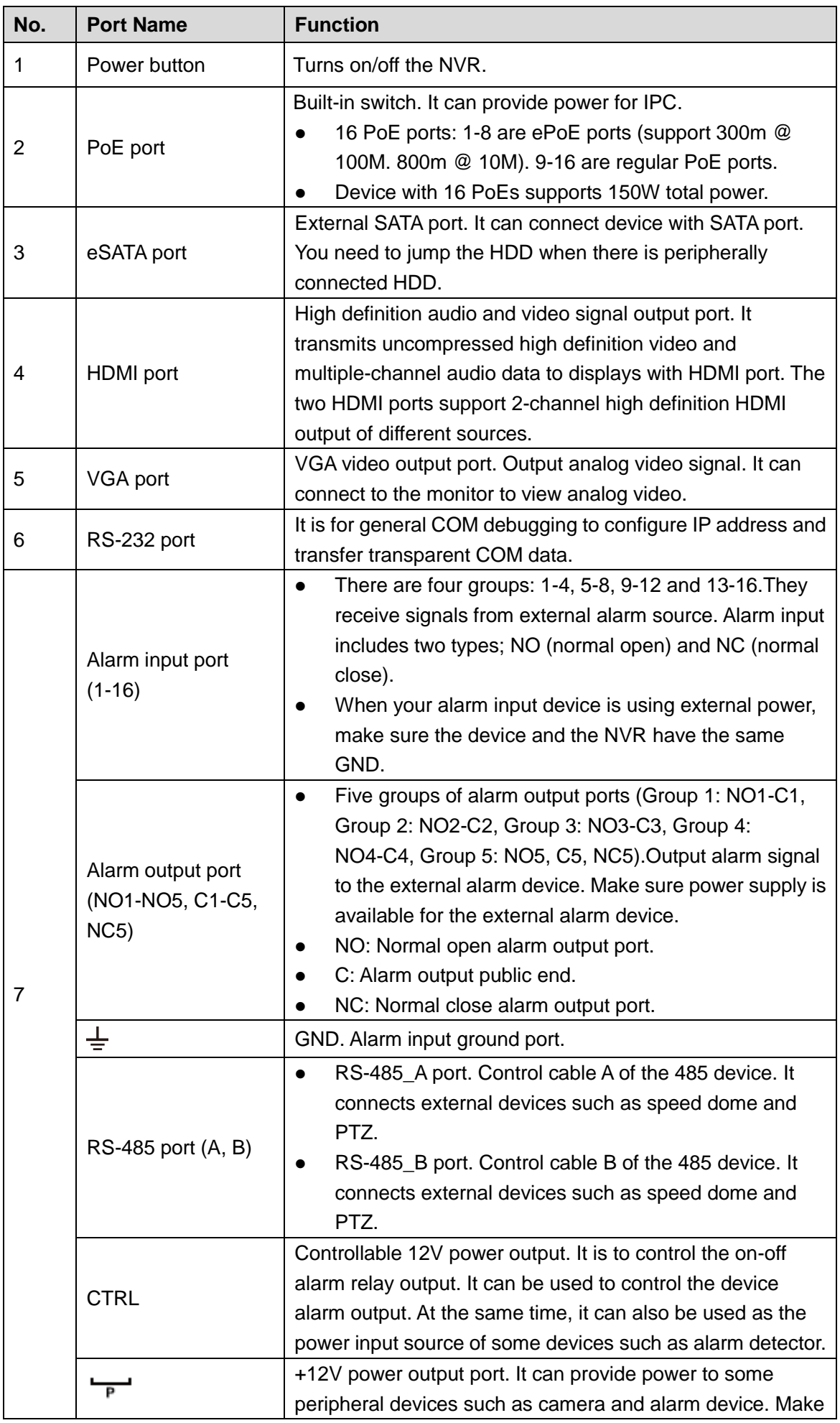

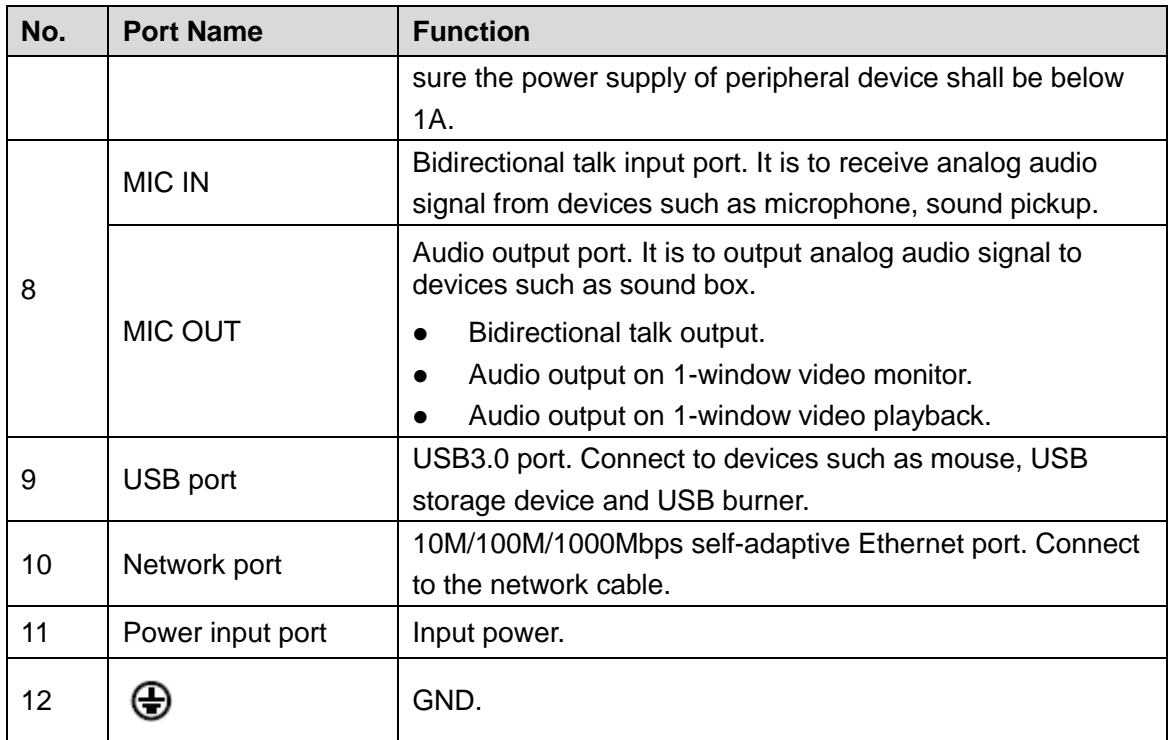

# **3 Connection**

<span id="page-12-0"></span>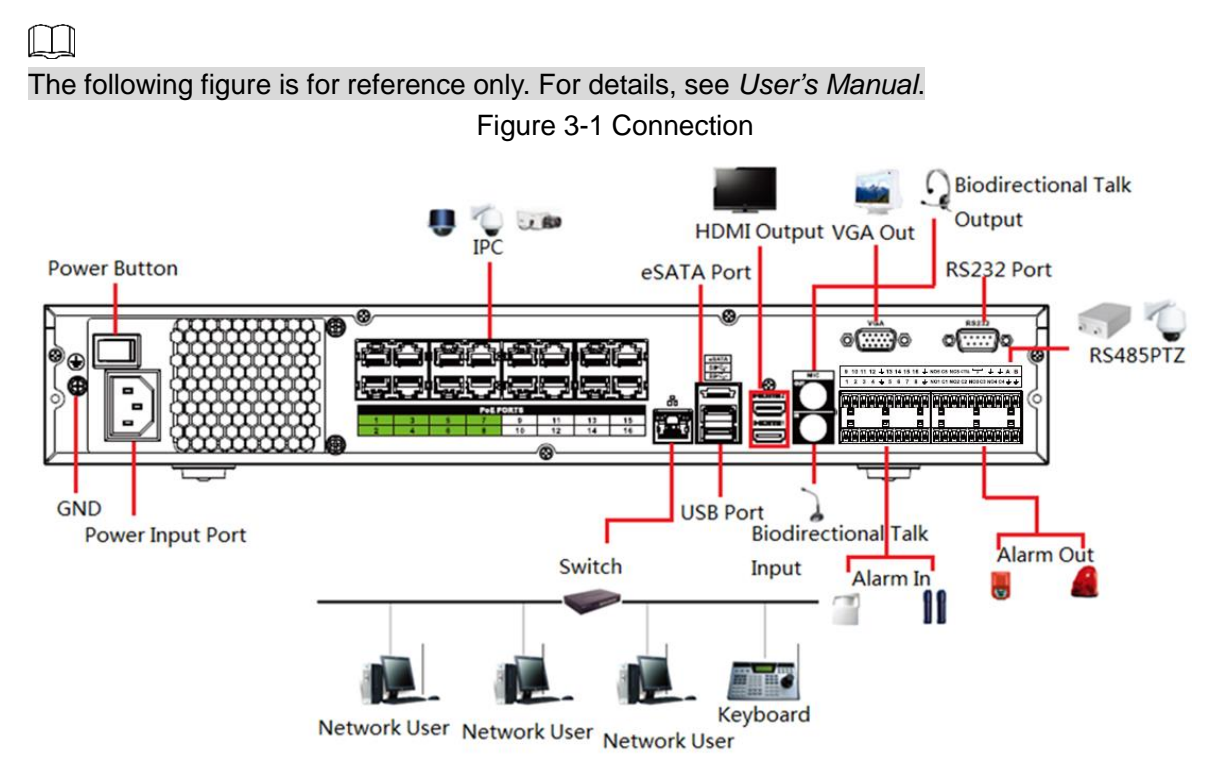

## **4 Local Operations**

## <span id="page-13-0"></span> $\Box$

Slight difference might be found on the interfaces of different models. Following figures are for reference only. The actual product shall govern.

## <span id="page-13-1"></span>**4.1 Booting Up**

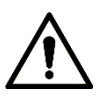

Before the boot up, make sure the following items:

- The rated input voltage shall match with the device power requirement. Make sure the power wire connection is ready and then turn on the power button.
- For device security, connect the Device to the power adapter first and then connect it to the power socket.
- Always use the stable current. It is recommended to use UPS.

Connect the Device to the monitor, plug into the power socket, and then press the power button to boot up the Device.

## <span id="page-13-2"></span>**4.2 Initializing the Device**

When booting up for the first time, you need to configure the password information for **admin** (by default). To guarantee device security, keep the login password for admin properly and modify it regularly.

<span id="page-13-3"></span>Step 1 Turn on the Device.

The **Device Initialization** interface is displayed. See [Figure 4-1.](#page-13-3)

Figure 4-1 Enter password

| Device Initialization |           |               |                   |                                                                                                    |               |  |                        | $\cup$ |
|-----------------------|-----------|---------------|-------------------|----------------------------------------------------------------------------------------------------|---------------|--|------------------------|--------|
| 1. Enter Password     |           | $\rightarrow$ | 2. Unlock Pattern |                                                                                                    | $\rightarrow$ |  | 3. Password Protection |        |
| User                  | admin     |               |                   |                                                                                                    |               |  |                        |        |
| Password              | 000000000 |               |                   | Use a password that has 8 to 32 characters, it<br>can be a combination of letter(s), number(s) and |               |  |                        |        |
| Conf                  |           |               |                   | symbol(s) with at least two kinds of them.(please                                                  |               |  |                        |        |
| Pro                   |           |               |                   | do not use special symbols like '"; : &)                                                           |               |  |                        |        |
|                       |           |               |                   |                                                                                                    |               |  |                        |        |
|                       |           |               |                   |                                                                                                    |               |  |                        |        |
|                       |           |               |                   |                                                                                                    |               |  |                        |        |
|                       |           |               |                   |                                                                                                    |               |  |                        |        |
|                       |           |               |                   |                                                                                                    |               |  |                        |        |
|                       |           |               |                   |                                                                                                    |               |  | <b>Next</b>            |        |

Step 2 Configure the password information for admin. For details, see [Table 4-1.](#page-14-0)

<span id="page-14-0"></span>

| Table 4-1 Password information description |                                                                             |  |  |  |  |  |  |  |
|--------------------------------------------|-----------------------------------------------------------------------------|--|--|--|--|--|--|--|
| <b>Parameter</b>                           | <b>Description</b>                                                          |  |  |  |  |  |  |  |
| User                                       | By default, the user is admin.                                              |  |  |  |  |  |  |  |
| Password                                   | In the <b>Password</b> box, enter the password for admin.                   |  |  |  |  |  |  |  |
|                                            | The new password can be set from 8 characters through 32                    |  |  |  |  |  |  |  |
| Confirm Password                           | characters and contain at least two types from number, letter and           |  |  |  |  |  |  |  |
|                                            | special characters (excluding"", """, ";", ":" and "&").                    |  |  |  |  |  |  |  |
|                                            | In the <b>Prompt Question</b> box, enter the information that can remind    |  |  |  |  |  |  |  |
|                                            | you of the password.                                                        |  |  |  |  |  |  |  |
| <b>Prompt Question</b>                     |                                                                             |  |  |  |  |  |  |  |
|                                            | On the login interface, click $\boxed{7}$ , the prompt will display to help |  |  |  |  |  |  |  |
|                                            | you find back the password.                                                 |  |  |  |  |  |  |  |

<span id="page-14-1"></span>Step 3 Click **Next**.

The **Unlock Pattern** setting interface is displayed. See [Figure 4-2.](#page-14-1)

Figure 4-2 Unlock pattern

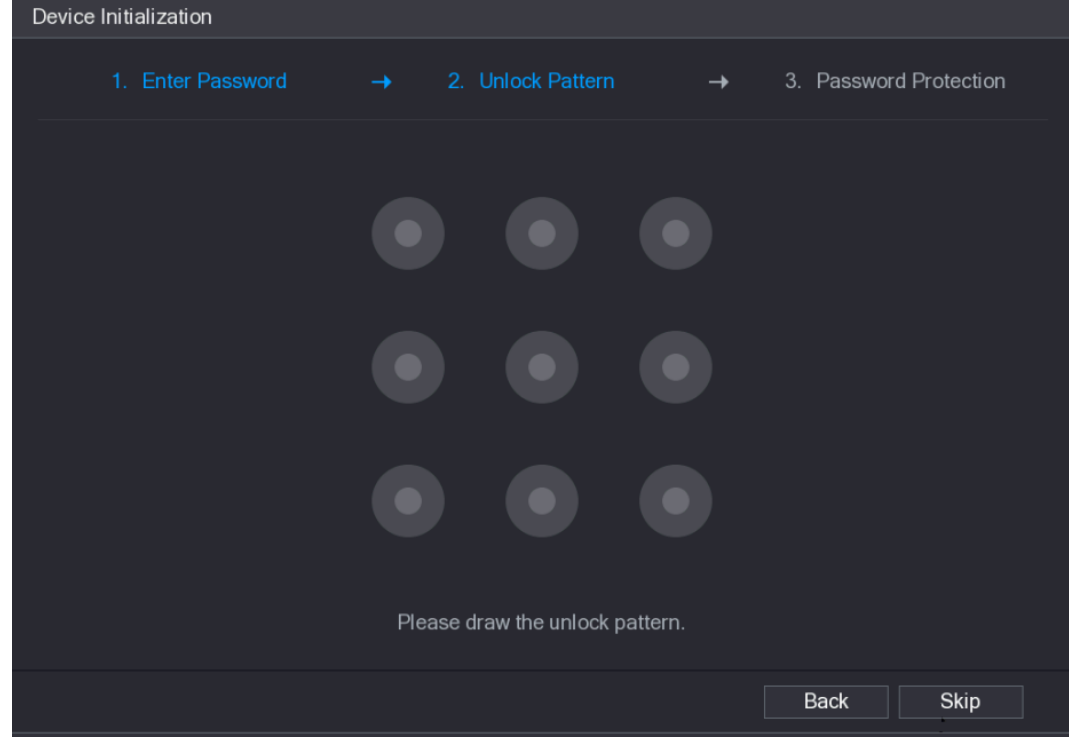

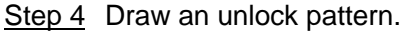

After setting unlock pattern, the **Password Protection** setting interface is displayed. See [Figure 4-3.](#page-15-1)

 $\Box$ 

- Once you have configured the unlock pattern, the system will require the unlock pattern as the default login method. If you skip this setting, enter the password for login.
- If you do not want to configure the unlock pattern, click **Skip**.

<span id="page-15-1"></span>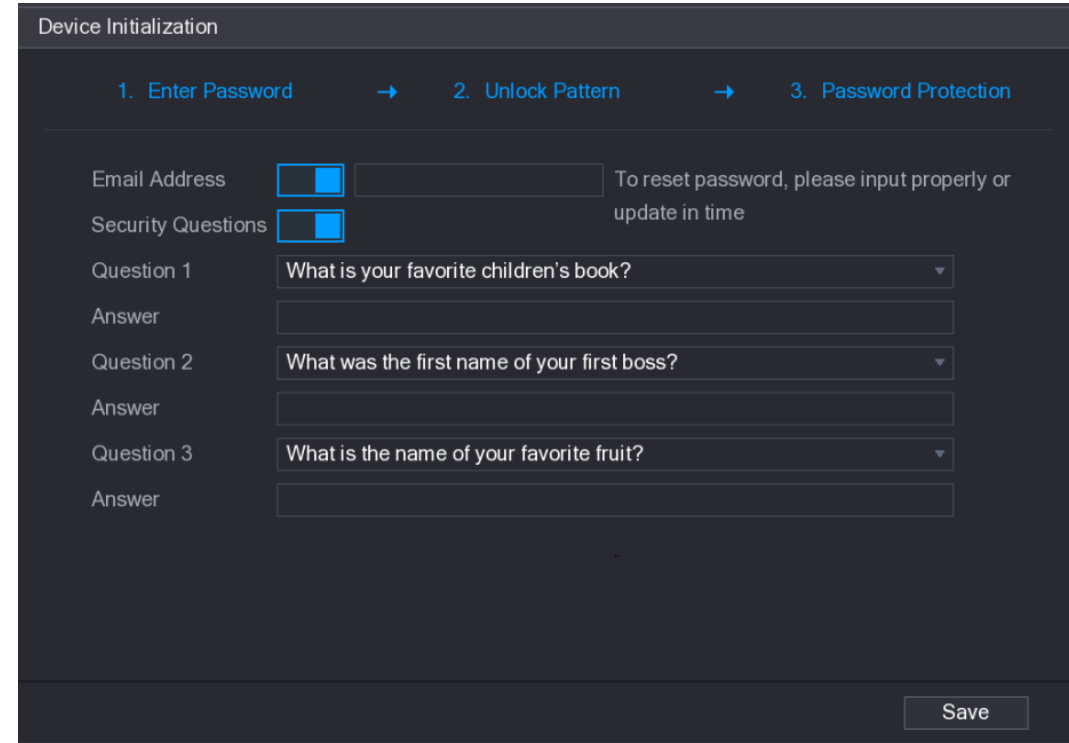

Step 5 Configure the protection parameters for password. For details, see [Table 4-2.](#page-15-2)  $\Box$ 

- After configuration, if you forgot the password for admin user, you can reset the password through the reserved email address or security questions. For details about resetting the password, see *User's Manual*.
- If you do not want to configure the settings, disable the email address and security questions functions on the interface.

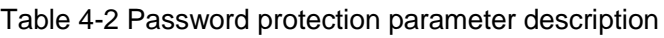

<span id="page-15-2"></span>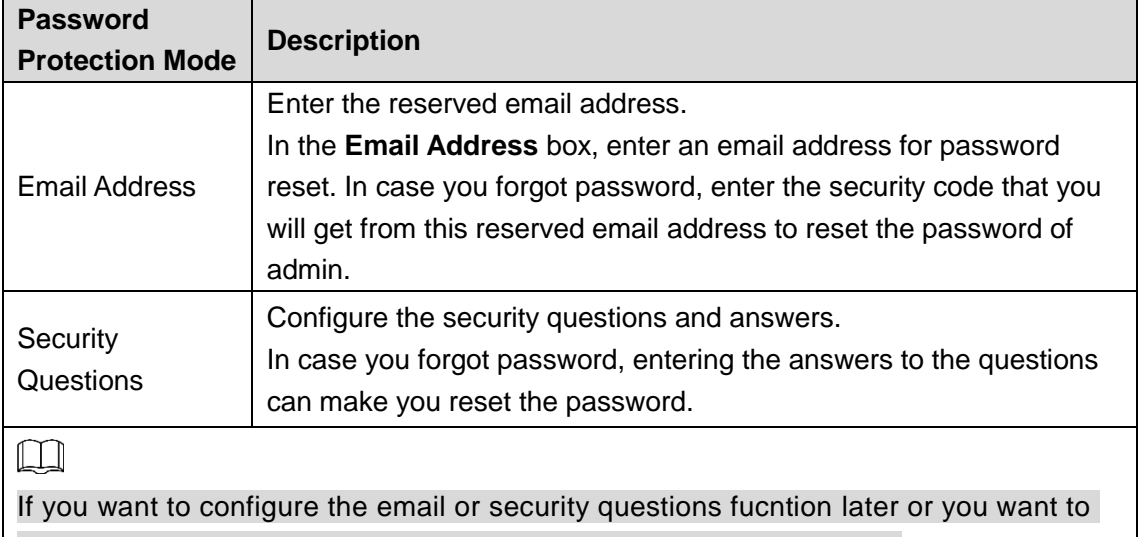

change the configurations, select **Main Menu > ACCOUNT > USER**.

Step 6 Click OK to complete the settings.

The **Startup Wizard** interface is displayed. For details, see ["4.4](#page-17-0) [Startup Wizard.](#page-17-0)"

## <span id="page-15-0"></span>**4.3 Resetting Password**

If you forgot the admin password, you can reset the password by the following ways:

- When the password reset function is enabled, you can scan the QR code on the local interface to reset the password.
- When the password reset function is disabled, there are two situations:
	- $\Diamond$  If you configured security questions, you can reset the password by the security questions.
	- $\Diamond$  If you did not configure the security questions, you can only use the reset button on the mainboard to restore the Device to factory default.  $\Box$

Reset button is for some series product only.

Step 1 Click on the login interface.

- If you have configured the reserved email, the system displays as [Figure 4-4.](#page-16-0)
- If you have not configured the reserved email, the system displays the interface to enter the email. After email setting, click **Next** and the system displays as [Figure](#page-16-0)  [4-4.](#page-16-0)

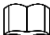

On the unlock pattern interface, click **Forgot Password** to switch to the password login

interface, and then click  $\boxed{\bullet}$ 

Figure 4-4 Reset password (1)

<span id="page-16-0"></span>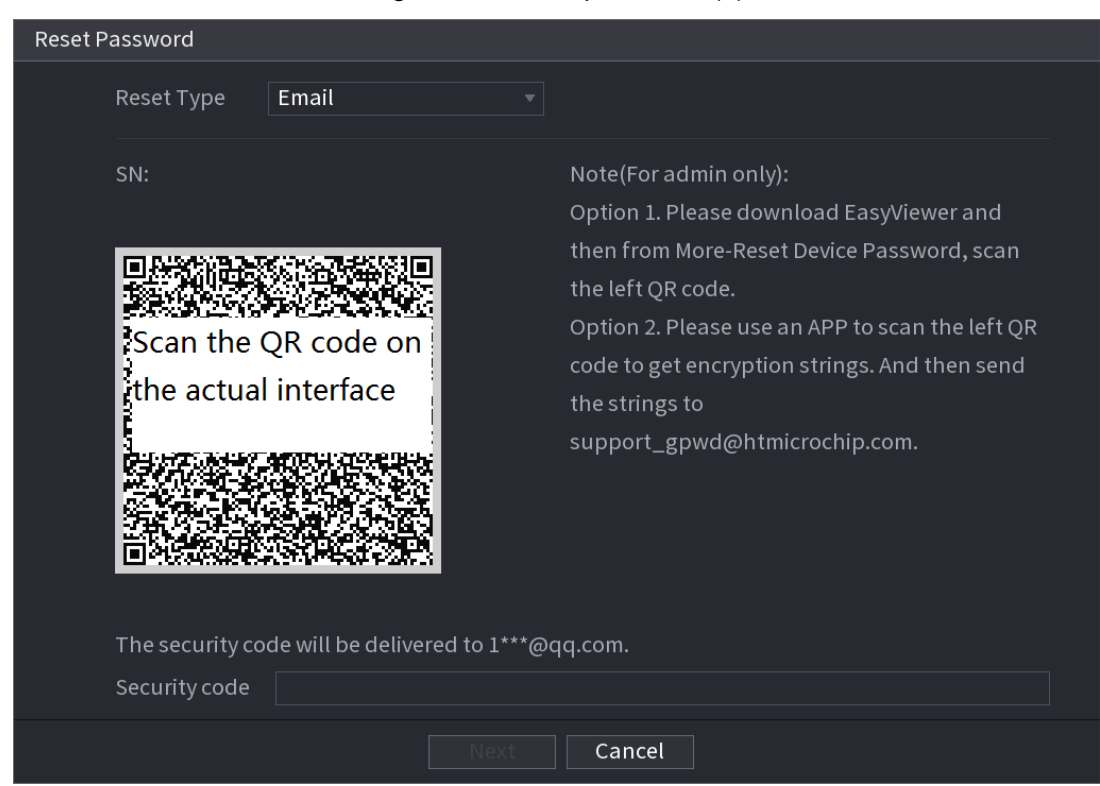

Step 2 Reset login password.

• Email

In [Figure 4-4,](#page-16-0) follow the prompts on the interface to scan the QR code, and then enter the security code you get via the assigned email.

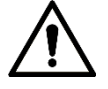

 For the same QR code, you can scan max twice to get two security codes. Refresh the QR code if you want to get security code again.

- The security code in your email is only valid for 24 hours.
- Security questions

In [Figure 4-4,](#page-16-0) in the **Reset Type** drop-down list, select security question. The security question interface is displayed. See [Figure 4-5.](#page-17-1) Enter the preset correct answers in the text boxes.

<span id="page-17-1"></span>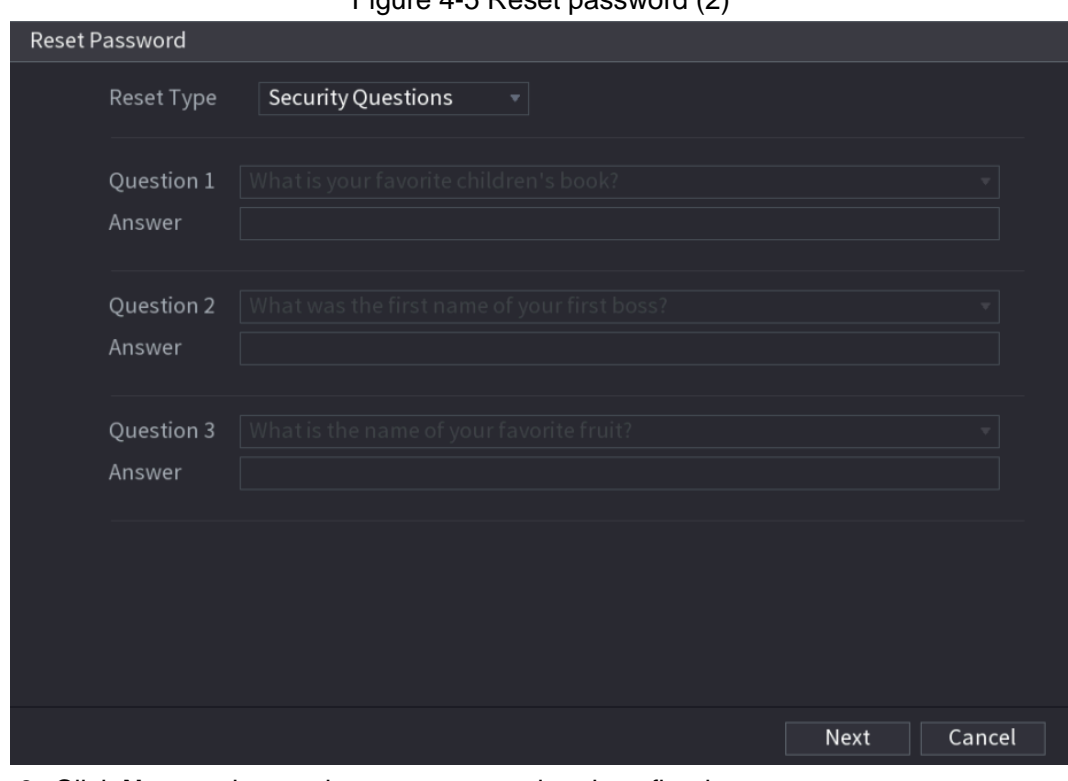

Figure 4-5 Reset password (2)

Step 3 Click **Next** and enter the new password and confirm it.

 $\Box$ 

The password can be set from 8 characters through 32 characters and contain at least two types from number, letter and special character (excluding"'", """, ";", ":" and "&"). It is recommended to set a password of high security according to the prompt.

Step 4 Click **OK** to complete the settings.

## <span id="page-17-0"></span>**4.4 Startup Wizard**

Step 1 Turn on the NVR device.

The **Startup Wizard** interface is displayed. See [Figure 4-6.](#page-18-0)  $\square$ 

- Once the power is off during the quick setting process, you need to go through the startup wizard again when the Device boots up next time.
- After completing all items on the startup wizard, the startup wizard automatically hides when the Device boots up next time.

<span id="page-18-0"></span>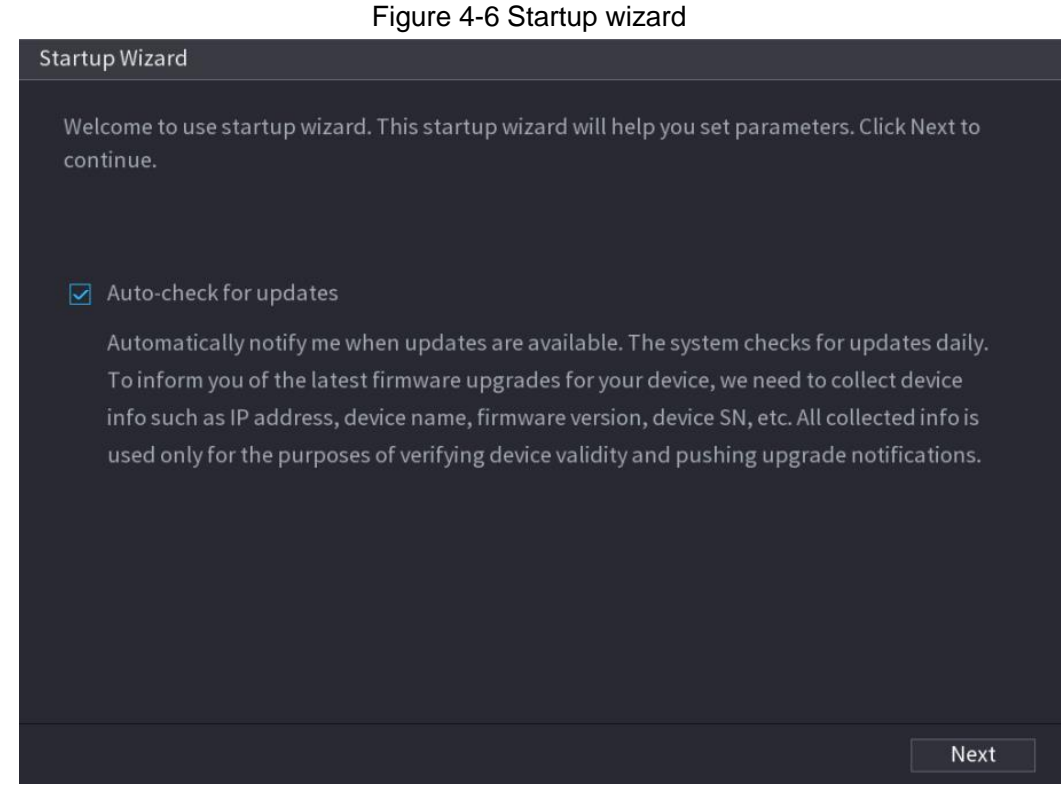

#### <span id="page-18-1"></span>Step 2 Click **Next**.

The **General** interface is displayed. See [Figure 4-7.](#page-18-1) Figure 4-7 General setting

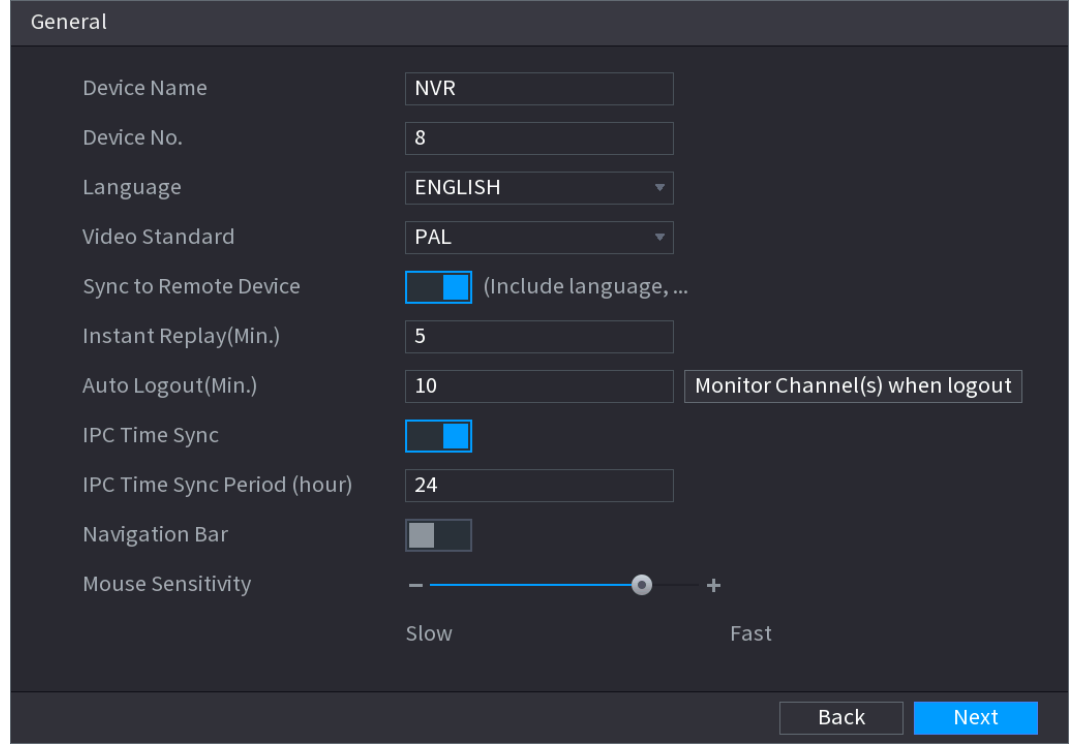

<span id="page-18-2"></span>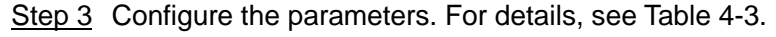

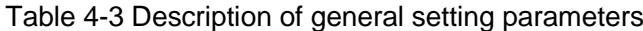

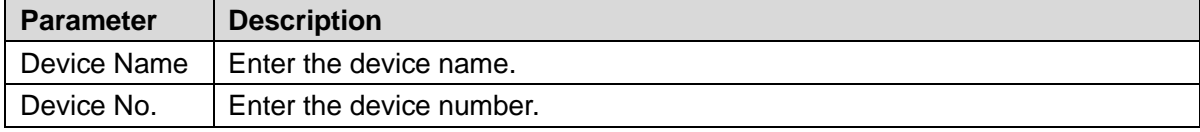

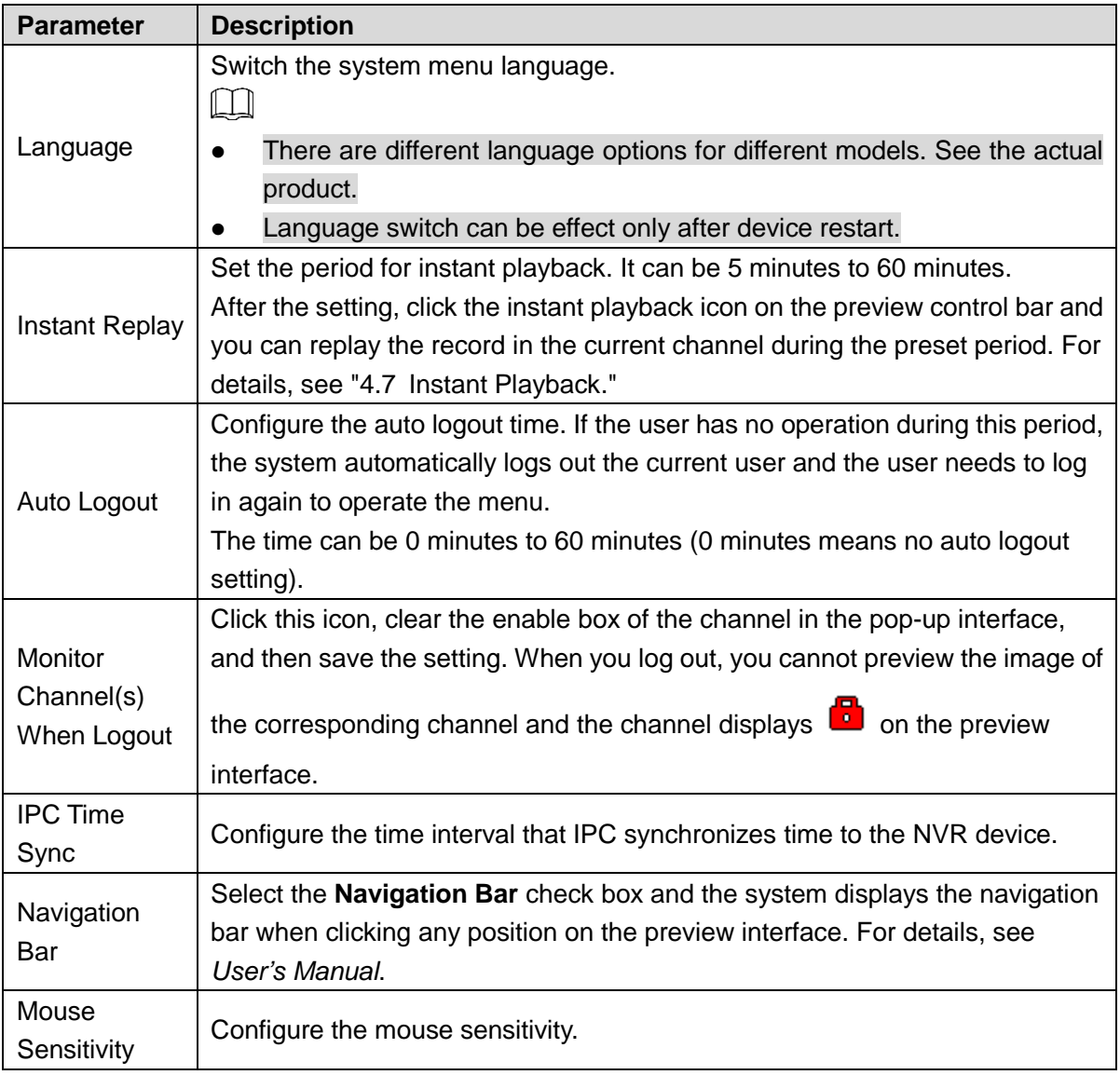

**Step 4** Click **Apply** to save the settings.

Step 5 Click **Next** to configure other quick settings.

## <span id="page-19-0"></span>**4.5 Camera Registration**

Select **Main Menu** > **CAMERA** > **Registration**. The **Registration** interface is displayed. See [Figure 4-8.](#page-20-1)

You can register remote devices through the following two ways:

- Click **Device Search**. In the result list, double-click the remote device or select the check box in front of the device, and then click **Add** to register the remote device.
- Click **Manual Add** and enter the IP address of the remote device to register it.

<span id="page-20-1"></span>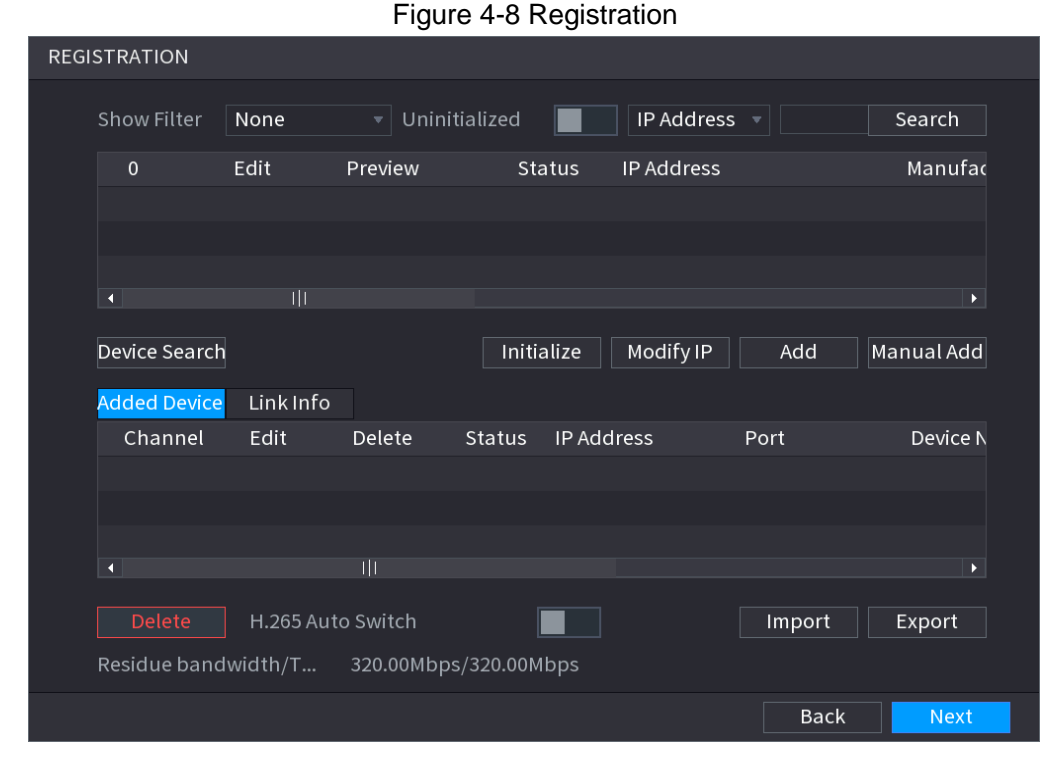

<span id="page-20-0"></span>**4.6 Schedule**

All channels are 24-hour recording continuously by factory default. You can customize the record period and record type.

```
Step 1 Select Main Menu > STORAGE > SCHEDULE > Rec.
```
The **Rec** interface is displayed. See [Figure 4-9.](#page-20-2)

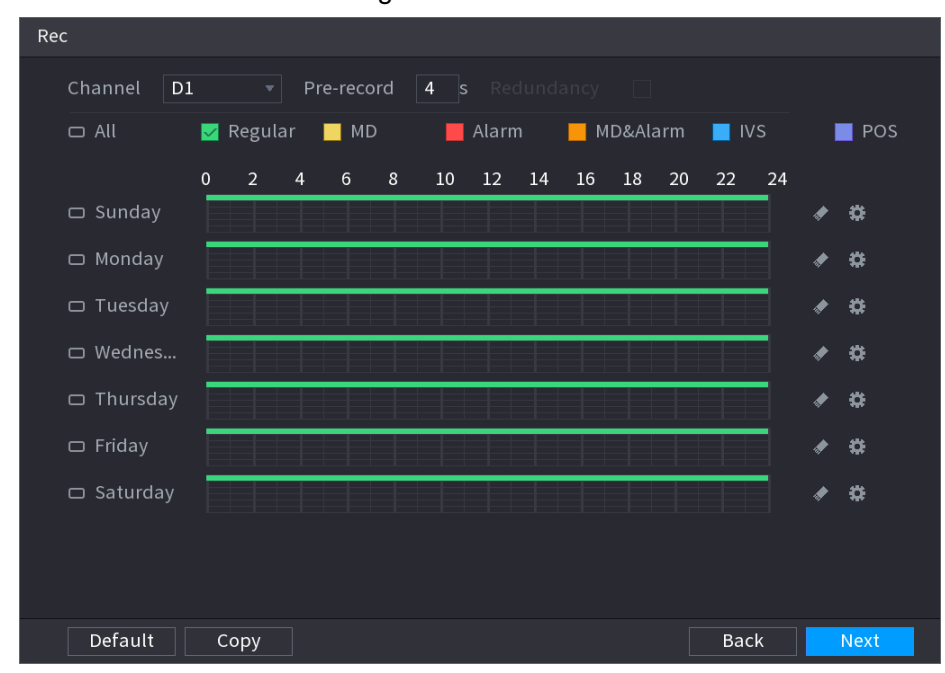

Figure 4-9 Schedule

Step 2 Configure parameters such as channel, pre-record, ANR and record type.

 After setting one HDD to be redundant disk, select the **Redundancy** check box to realize video file backup. It is to save video files to different HDDs at the same time. Once one of the HDDs is damaged, there is still a backup file in another disk to ensure data reliability.

- Select the ANR check box to enable this function. When the IPC is out of network access, it keeps on recording and saves the records in the SD card. After the network is recovered, IPC transmits the records during the network outage back to the NVR device to ensure record integrity.
- Step 3 Set the schedule period. It includes drawing and editing.
	- Drawing: Press and hold down the left button of the mouse and drag the mouse in the time figure to draw the period.
	- Editing: Click to configure the period and then click **OK**.
- Step 4 Click **Apply** or **OK** to save the settings.

 $\mathbb{M}$ 

The configured record schedule can come into effect only when the auto record function is enabled. For details to enable auto record, see *User's Manual*.

## <span id="page-21-0"></span>**4.7 Instant Playback**

Move the mouse to the top center of the current channel preview interface and you can see the

<span id="page-21-1"></span>control bar. See [Figure 4-10.](#page-21-1) Click in the control bar and the system starts to replay the records 5 minutes to 60 minutes ago in the current channel.

Figure 4-10 Control bar

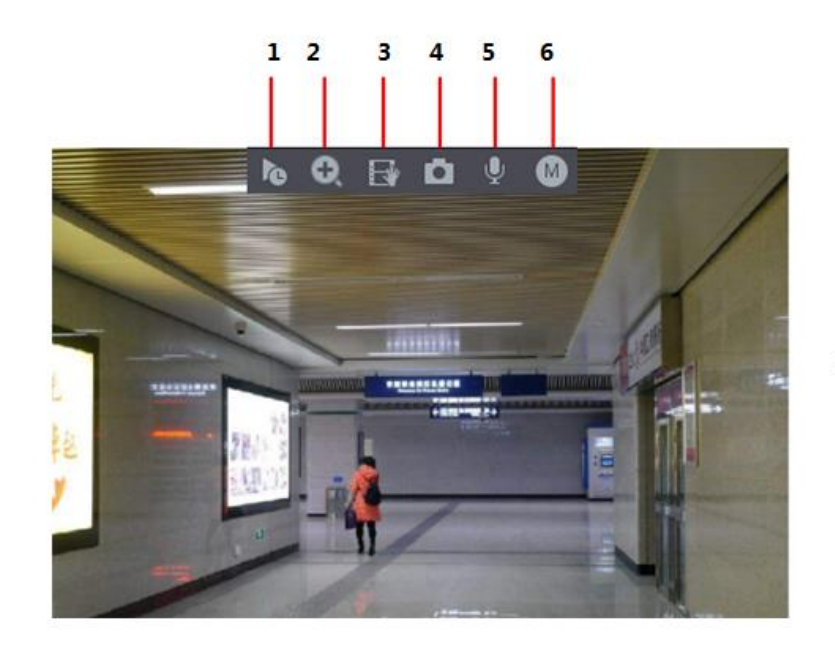

<span id="page-21-2"></span>For icon description on the control bar, see [Table 4-4.](#page-21-2)

Table 4-4 Control bar icon description

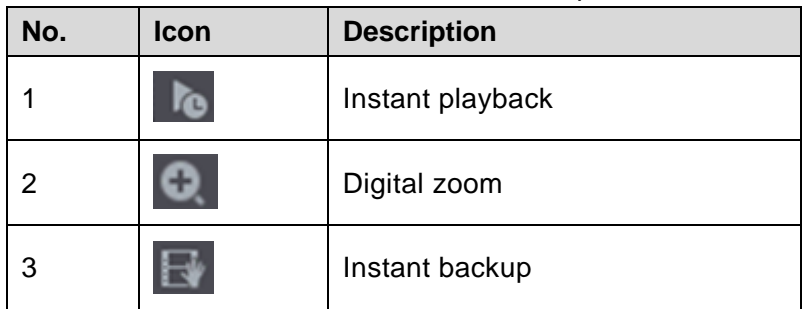

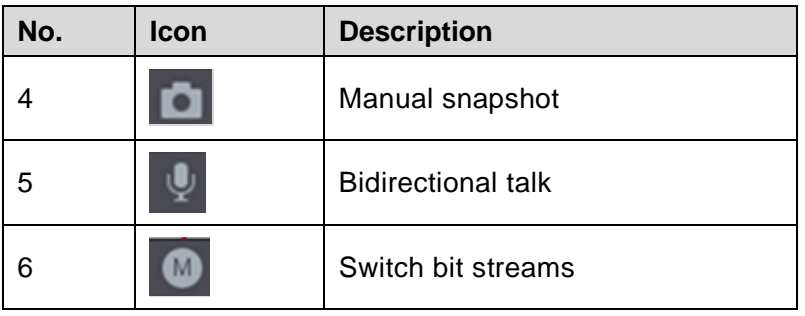

# **5 Web Operations**

<span id="page-23-0"></span>You can log in the Web interface of the Device via browsers such as Safari, Firefox and Chrome.

 $\Box$ 

- Slight difference might be found on the interfaces of different models. Following figures are for reference only. The actual product shall govern.
- Use ChromeApp to log in the Web if the Chrome version is 45 or higher. Go to the Chrome online store to download the ChromeApp installation package.
- Before logging in Web, make sure the network connection between PC and the Device is ready.

## <span id="page-23-1"></span>**5.1 Network Connection**

Step 1 Make sure the NVR device connects to the network properly.

Step 2 Set IP address, subnet mask and gateway for the PC and NVR device.

- Set the IP address of the same section for the PC and NVR if there is no router available. Enter the corresponding gateway and subnet mask if there are routers.
- The NVR default IP address is 192.168.1.108.
- Step 3 Check the network connection between PC and the NVR device. You can check the network through the following two ways. When the network is normal, you can log in the Web interface of the NVR device on PC.
	- On PC, use order ping \*\*\* \*\*\* \*\*\*.\*\*\*(NVR IP address) to check if the connection is OK or not. Usually the returned TTL value is 255.
	- Log in the device local interface and enter the PC IP address in the **Network Test** interface to check if the network is normal. For details, see *User's Manual*.

Step 4 Log in the Web interface. For details, see ["5.2](#page-23-2) [Login.](#page-23-2)"

## <span id="page-23-2"></span>**5.2 Login**

When logging in the Device for the first time, you need to perform the device initialization first. For details, see *User's Manual*.

Step 1 Open the browser and enter the IP address of the Device into the address bar. Press Enter key.

The **Login** interface is displayed. See [Figure 5-1.](#page-24-0)

Figure 5-1 Login

<span id="page-24-0"></span>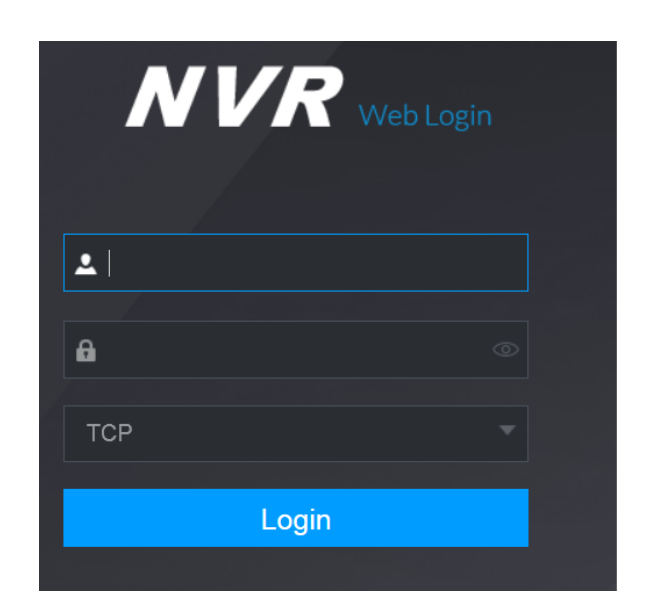

Step 2 Enter the username and password.

The default username is admin, and the login password is the one you set in device initialization. To ensure device security, it is recommended to modify the admin password regularly and keep it properly.

### Step 3 Click **Login**.

The **Preview** interface is displayed. On the Web interface, you can perform operations such as system settings, device management and network settings. For details, see *User's Manual*.

 $\Box$ 

- When you log in Web for the first time, install the control according to system prompts.
- When you want to upgrade the control, delete the original control first. See the following two ways to delete the control:
	- $\Diamond$  Enter C:\Program Files\webrec\WEB30\WebPlugin, and run the uninstall tool **uninst.exe**. The system automatically deletes the control.
	- Enter C:\Program Files\webrec and delete the **Single** folder.

## <span id="page-25-0"></span>Appendix 1 Cybersecurity Recommendations

Cybersecurity is more than just a buzzword: it's something that pertains to every device that is connected to the internet. IP video surveillance is not immune to cyber risks, but taking basic steps toward protecting and strengthening networks and networked appliances will make them less susceptible to attacks. Below are some tips and recommendations on how to create a more secured security system.

### **Mandatory actions to be taken for basic equipment network security:**

## **1. Use Strong Passwords**

Please refer to the following suggestions to set passwords:

- The length should not be less than 8 characters;
- Include at least two types of characters; character types include upper and lower case letters, numbers and symbols;
- Do not contain the account name or the account name in reverse order;
- Do not use continuous characters, such as 123, abc, etc.;
- Do not use overlapped characters, such as 111, aaa, etc.;

## **2. Update Firmware and Client Software in Time**

- According to the standard procedure in Tech-industry, we recommend to keep your equipment (such as NVR, DVR, IP camera, etc.) firmware up-to-date to ensure the system is equipped with the latest security patches and fixes. When the equipment is connected to the public network, it is recommended to enable the "auto-check for updates" function to obtain timely information of firmware updates released by the manufacturer.
- We suggest that you download and use the latest version of client software.

### **"Nice to have" recommendations to improve your equipment network security:**

## **1. Physical Protection**

We suggest that you perform physical protection to equipment, especially storage devices. For example, place the equipment in a special computer room and cabinet, and implement well-done access control permission and key management to prevent unauthorized personnel from carrying out physical contacts such as damaging hardware, unauthorized connection of removable equipment (such as USB flash disk, serial port), etc.

### **2. Change Passwords Regularly**

We suggest that you change passwords regularly to reduce the risk of being guessed or cracked.

### **3. Set and Update Passwords Reset Information Timely**

The equipment supports password reset function. Please set up related information for password reset in time, including the end user's mailbox and password protection questions. If the information changes, please modify it in time. When setting password protection questions, it is suggested not to use those that can be easily guessed.

### **4. Enable Account Lock**

The account lock feature is enabled by default, and we recommend you to keep it on to guarantee the account security. If an attacker attempts to log in with the wrong password several times, the corresponding account and the source IP address will be locked.

## **5. Change Default HTTP and Other Service Ports**

We suggest you to change default HTTP and other service ports into any set of numbers between 1024~65535, reducing the risk of outsiders being able to guess which ports you are using.

#### **6. Enable HTTPS**

We suggest you to enable HTTPS, so that you visit Web service through a secure communication channel.

#### **7. Enable Whitelist**

We suggest you to enable whitelist function to prevent everyone, except those with specified IP addresses, from accessing the system. Therefore, please be sure to add your computer's IP address and the accompanying equipment's IP address to the whitelist.

#### **8. MAC Address Binding**

We recommend you to bind the IP and MAC address of the gateway to the equipment, thus reducing the risk of ARP spoofing.

#### **9. Assign Accounts and Privileges Reasonably**

According to business and management requirements, reasonably add users and assign a minimum set of permissions to them.

#### **10. Disable Unnecessary Services and Choose Secure Modes**

If not needed, it is recommended to turn off some services such as SNMP, SMTP, UPnP, etc., to reduce risks.

If necessary, it is highly recommended that you use safe modes, including but not limited to the following services:

- SNMP: Choose SNMP v3, and set up strong encryption passwords and authentication passwords.
- SMTP: Choose TLS to access mailbox server.
- FTP: Choose SFTP, and set up strong passwords.
- AP hotspot: Choose WPA2-PSK encryption mode, and set up strong passwords.

#### **11. Audio and Video Encrypted Transmission**

If your audio and video data contents are very important or sensitive, we recommend that you use encrypted transmission function, to reduce the risk of audio and video data being stolen during transmission.

Reminder: encrypted transmission will cause some loss in transmission efficiency.

#### **12. Secure Auditing**

- Check online users: we suggest that you check online users regularly to see if the device is logged in without authorization.
- Check equipment log: By viewing the logs, you can know the IP addresses that were used to log in to your devices and their key operations.

#### **13. Network Log**

Due to the limited storage capacity of the equipment, the stored log is limited. If you need to save the log for a long time, it is recommended that you enable the network log function to ensure that the critical logs are synchronized to the network log server for tracing.

#### **14. Construct a Safe Network Environment**

In order to better ensure the safety of equipment and reduce potential cyber risks, we recommend:

• Disable the port mapping function of the router to avoid direct access to the intranet devices from external network.

- The network should be partitioned and isolated according to the actual network needs. If there are no communication requirements between two sub networks, it is suggested to use VLAN, network GAP and other technologies to partition the network, so as to achieve the network isolation effect.
- Establish the 802.1x access authentication system to reduce the risk of unauthorized access to private networks.